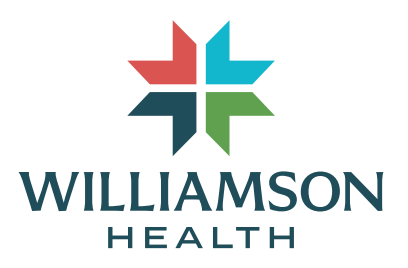

# **Virtual Visit Instructions**

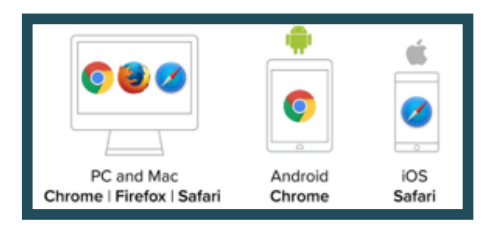

## **STEP 1:**

**Use a computer or device with a camera/microphone.** 

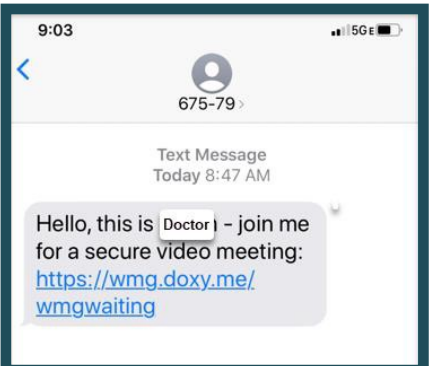

# **STEP 2:**

**A link will be sent via text message or email from your provider at the time of your virtual visit.**

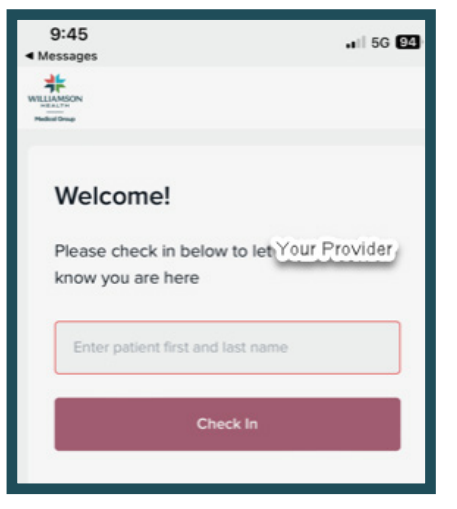

#### **STEP 3:**

**After clicking on the link, you will be directed to the Welcome page. Type your name as requested and click on "Check In".**

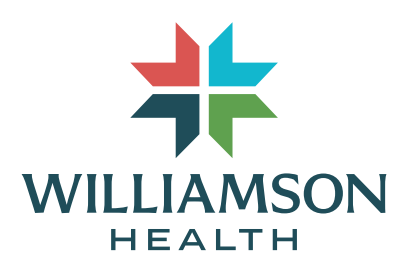

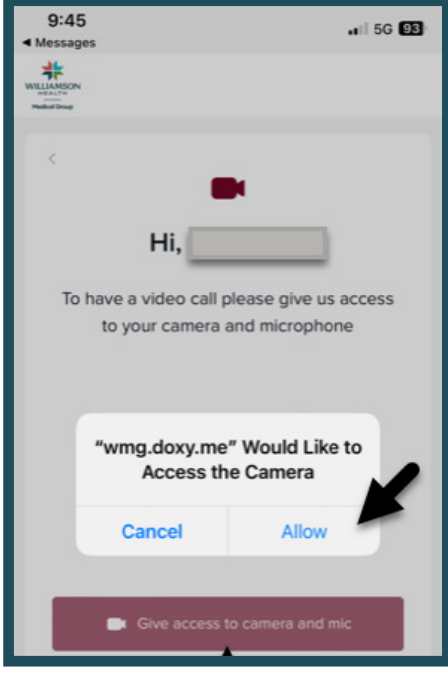

## **STEP 4:**

**At the time of "Check In" allow access to your device camera and microphone by clicking on "Enable Camera".**

Because of firewall restrictions, please make sure your WiFi is OFF and are using cellular data for your virtual visit (including public WiFi).

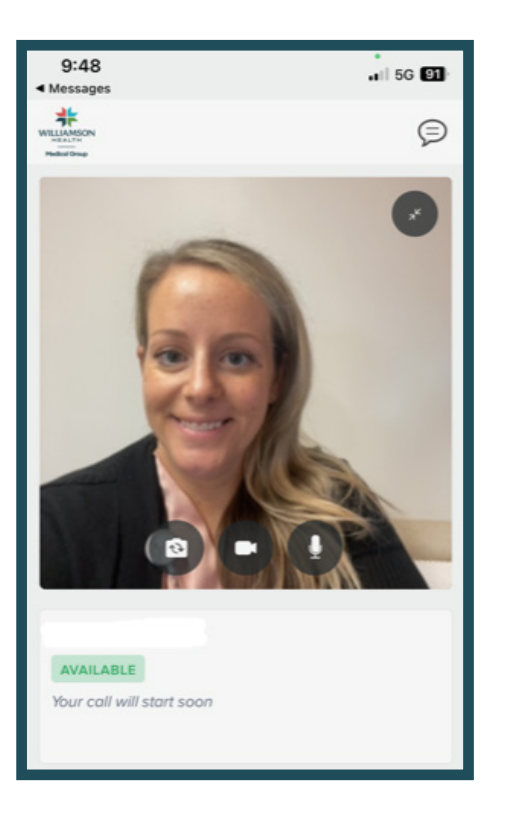

# **STEP 5:**

**You will be directed to our virtual waiting room where the provider will start the virtual visit once notification is received that you are connected and waiting.**